# **Public Support - Support Request #13233**

# **Error message starting ADTF Launcher from explorer**

2021-01-18 08:00 - hidden

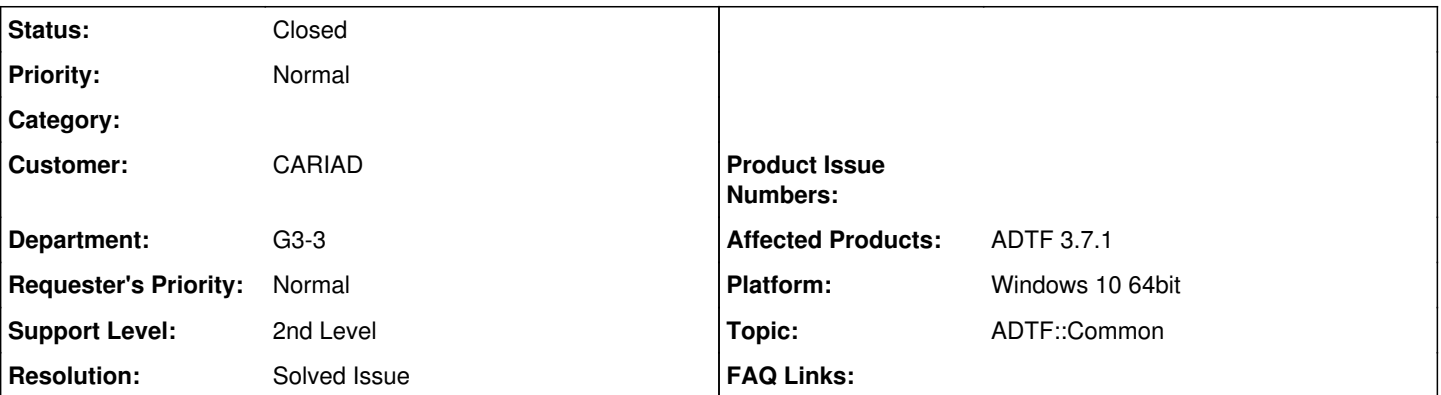

## **Description**

### **Support Anfrage:**

Ok got it. Installed license and run program from bin\adtf\_launcher? Keeps asking for –s and some parameter?

### **Lösung**

If you follow our getting started, after launching with ADTF Control, the connected ADTF System / ADTF Launcher is in Runlevel 1 (RL\_System).

You have to increase the Runlevel to 5 (RL Running), in which the Player sends Samples. See step 5 in linked tutorial [https://support.digitalwerk.net/adtf/v3/guides/getting\\_started.html:](https://support.digitalwerk.net/adtf/v3/guides/getting_started.html)

5. Now you are in the Interactice Mode of ADTF Control, the ADTF Session is already launched and i n the first runlevel (RL\_System). Type rl running or rl 5 into the console for changig to runlevel to RL\_Running

I think this is your current state and description about "stuck", you have to do the same like you "click" in GUI Control.

If you want to direct launch running from ADTF Configuration using ADTF Control, you can extend the related Launch Options with --run or craete additonal ones (Tools -> Options... -> Launchers)

- Options -> [https://support.digitalwerk.net/adtf/v3/guides/tools\\_adtf\\_configuration\\_editor.html#options](https://support.digitalwerk.net/adtf/v3/guides/tools_adtf_configuration_editor.html#options)
- --run -> [https://support.digitalwerk.net/adtf/v3/guides/tools\\_adtf\\_control.html](https://support.digitalwerk.net/adtf/v3/guides/tools_adtf_control.html)

If you don't need control access during runtime, I would recommend the direct ADTF Launcher Options which will automatic set RL\_Running:

• Default Launch Options -> [https://support.digitalwerk.net/adtf/v3/guides/tools\\_adtf\\_configuration\\_editor.html#sessions\\_view](https://support.digitalwerk.net/adtf/v3/guides/tools_adtf_configuration_editor.html#sessions_view) **Best Practise Tooling -> [https://support.digitalwerk.net/adtf/v3/guides/bestpractice\\_tooling.html](https://support.digitalwerk.net/adtf/v3/guides/bestpractice_tooling.html)** 

### **History**

# **#2 - 2021-01-18 08:01 - hidden**

*- Status changed from New to In Progress*

*- Author changed from hidden to hidden*

### **#3 - 2021-01-18 08:10 - hidden**

Hi John,

i think you refer to ADTF 3.x , right? Please go to our Download Center - [Overview of Products and Documentation](https://support.digitalwerk.net/projects/download-center/wiki/Overview_of_Products_and_Documentation) site. Here take a look to the **ADTF** documentation and to the **[ADTF3 Guides](https://support.digitalwerk.net/adtf/v3/guides/index.html)**. Within the Guides you will also find a section [Getting Started](https://support.digitalwerk.net/adtf/v3/guides/getting_started.html) Here you will find the information about how to use and start ADTF 3.x

Does this help you?

#### **#4 - 2021-01-18 08:10 - hidden**

*- Status changed from In Progress to Customer Feedback Required*

#### **#5 - 2021-01-19 08:15 - hidden**

*- File Screenshot (1).png added*

Yes I found it.

I am seeing no player found. Is this problem or need to install something else?

John

### **#6 - 2021-01-19 09:56 - hidden**

*- Status changed from Customer Feedback Required to In Progress*

*- Affected Products ADTF 3.7.1 added*

This could be a problem within the DEMO examples. We will have a look into this. You have tried to use the "Demo ADTF2 Video Decompressor Filter Session" example?

### **#7 - 2021-01-19 09:59 - hidden**

*- Affected Products deleted (ADTF 3.10.0)*

#### **#9 - 2021-01-20 07:45 - hidden**

Demo ADTF2 Video Decompressor Filter Session using ADTF Control option gets stuck. If use ADTF Control with GUI option it seems to work

#### **#10 - 2021-01-20 13:19 - hidden**

*- Status changed from In Progress to Customer Feedback Required*

#### Hi John,

If you follow our getting started, after launching with ADTF Control, the connected ADTF System / ADTF Launcher is in Runlevel 1 (RL\_System). You have to increase the Runlevel to 5 (RL\_Running), in which the Player sends Samples. See step 5 in linked tutorial [https://support.digitalwerk.net/adtf/v3/guides/getting\\_started.html](https://support.digitalwerk.net/adtf/v3/guides/getting_started.html):

5. Now you are in the Interactice Mode of ADTF Control, the ADTF Session is already launched and in the first runlevel (RL\_System). Type rl running or rl 5 into the console for changig to runlevel to RL\_Running

I think this is your current state and description about "stuck", you have to do the same like you "click" in GUI Control.

If you want to direct launch running from ADTF Configuration using ADTF Control, you can extend the related Launch Options with --run or craete additonal ones (Tools -> Options... -> Launchers)

- Options -> [https://support.digitalwerk.net/adtf/v3/guides/tools\\_adtf\\_configuration\\_editor.html#options](https://support.digitalwerk.net/adtf/v3/guides/tools_adtf_configuration_editor.html#options)
- --run -> [https://support.digitalwerk.net/adtf/v3/guides/tools\\_adtf\\_control.html](https://support.digitalwerk.net/adtf/v3/guides/tools_adtf_control.html)

If you don't need control access during runtime, I would recommend the direct ADTF Launcher Options which will automatic set RL\_Running:

- Default Launch Options -> [https://support.digitalwerk.net/adtf/v3/guides/tools\\_adtf\\_configuration\\_editor.html#sessions\\_view](https://support.digitalwerk.net/adtf/v3/guides/tools_adtf_configuration_editor.html#sessions_view)
- **Best Practise Tooling -> [https://support.digitalwerk.net/adtf/v3/guides/bestpractice\\_tooling.html](https://support.digitalwerk.net/adtf/v3/guides/bestpractice_tooling.html)**

#### **#11 - 2021-01-27 11:22 - hidden**

Hi John,

have you received the last information? We haven't got any feedback. Can we close the ticket?

### **#12 - 2021-01-28 08:13 - hidden**

- *Project changed from 30 to Public Support*
- *Subject changed from Starting ADTF to Error message starting ADTF Launcher from explorer*
- *Description updated*
- *Status changed from Customer Feedback Required to To Be Closed*

# *- Private changed from Yes to No*

*- Resolution set to Solved Issue*

# **#13 - 2021-07-26 13:24 - hidden**

*- Customer changed from Car.SW Org. to CARIAD*

# **#14 - 2022-01-17 08:17 - hidden**

*- Status changed from To Be Closed to Closed*

## **Files**

Screenshot (1).png hidden 307 KB 2021-01-19 hidden